**การตั้งค่า Event Manager กรณี Scan หนา้เครอื่ งพมิ พ์สา หรบั Mac OSX ทุกรนุ่ ทรี่ องรบัการใชง้าน Event Manager (ตัวอย่าง V370)**

เปิดโปรแกรมโดยไปที่ :

**Applications - -> Epson Software - -> Event Manager**

- 1. เลือก **รุ่นเครื่อง Scanner**
- 2. คลิก เลือกที่ **Folder Settings**

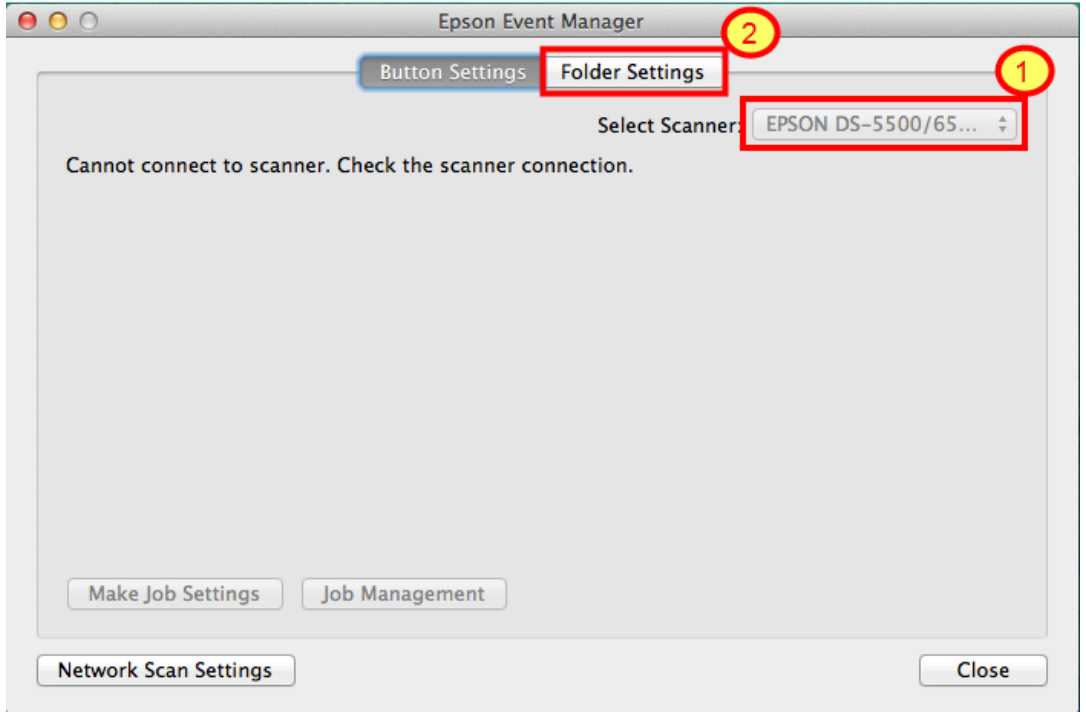

## ้จะแสดงหน้าต่างดังรูปด้านล่าง

## คลิกที่ **Custom Job Settings (1)** จากนั้นจะขื้นหน้าต่างการตั้งค่า **Job Settings (2)**

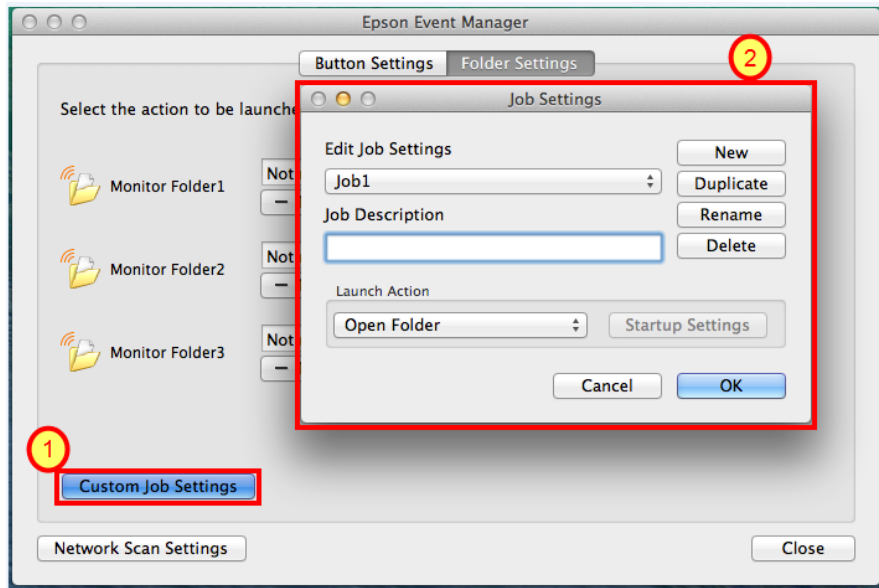

<u>Edit Job Settings</u> : จะแสดงฟังก์ชั่นการสแกน เช่นเดียวกับฟังก์ชั่นที่ปรากฏหน้าเครื่องพิมพ์ ให้เลือกชื่อ Job ที่ ต*้*องการตั้งค่า

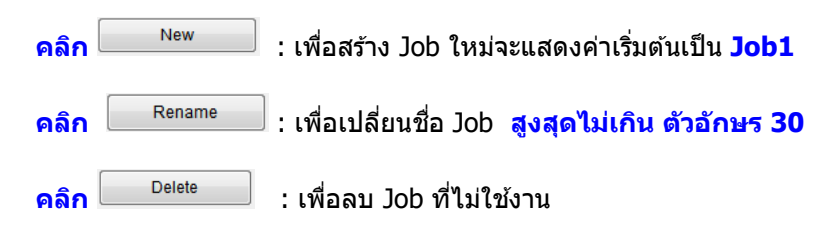

## **Launch Action :** เลือกตั้งค่าการบันทึก หรือ เปิดไฟล์

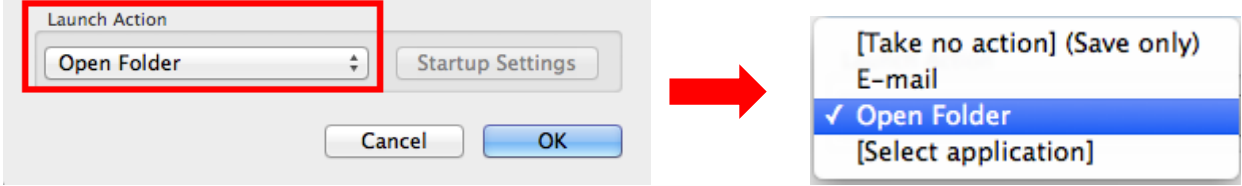

## ี เมื่อเลือกการตั้งค่าเรียบร้อยแล*้*วให้ กดปุ่ม **OK**

จากนั้น เริ่มทำการ Scan เอกสาร ด้วยการกดจากปุ่มหน้าเครื่อง เพื่อทำการ Scan งาน